# Работа с абонентами

## <span id="page-0-0"></span>Установка оборудования клиенту

Данный раздел отображает работу с товарами (оборудованием) со склада через учетную запись абонента. Для этого нужно перейти в меню Клиенты>Логины>[Выбрать клиента]>меню Сервисы>Оборудование. В данном меню доступны следующие действия с товарами (оборудованием): установка товара, продажа товара, продажа товара в рассрочку, аренда товара. Все дейстия с товарами можно осуществить через три основные подпункты меню: Основной, Склад, Подотчетность. Дальше рассмотрим как с ними работать.

- [Установка оборудования клиенту](#page-0-0)
	- [Основной установка по серийному номеру](#page-0-1)
	- [Склад установка оборудования, имеющегося на складе](#page-0-2)
	- [Подотчетность установка оборудования с подотчетности](#page-1-0)
	- [Список оборудования абонента](#page-1-1)
	- [Действия с товаром](#page-2-0)
	- [Просмотр оборудования в кабинете пользователя](#page-3-0)
	- [Печать договора/квитанции](#page-3-1)
	- [Добавление отправки товара](#page-5-0)
- [Продаж товаров в кабинете пользователя](http://abills.net.ua/wiki/pages/viewpage.action?pageId=83070189)

## <span id="page-0-1"></span>Основной - установка по серийному номеру

Самый быстрый и удобный способ установки оборудования абоненту - это установка товара через его серийный номер (SN). Для установки оборудования с помощью серийного номера нужно перейти в учетную запись абонента в меню Сервисы выбрать Оборудование, подменю Ос новной.

В подменю Основной происходит установка оборудования по серийному номеру.

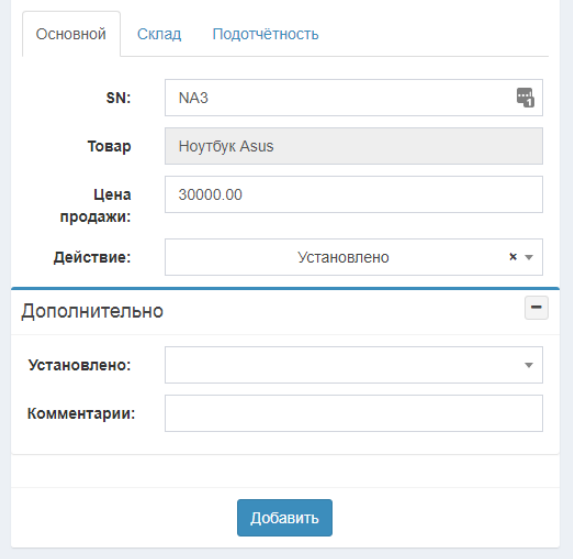

SN - заполнение поля серийный номер может происходить как вручную, так и через сканирование штрих кода с помощью сканера

После ввода информации в это поле, система автоматически будет искать соответствие товара на складе и подтягивать Тип и Название товара, а также заполнять поле Цена продажи тем значением, которое вы ввели при добавлении товара на склад.

Значение поля Цена продажи можно изменить - это будет фактическая цена проданного товара. Это же значение будет использоваться в отчёте Анализ продажи товара.

В поле Действие вы выбираете что именно вы хотите сделать с товаром: Установка, Продажа, Аренда или Рассрочка.

#### Панель Дополнительно

Установлено - здесь выбираем ответственного за данное действие над товаром

Комментарии - если есть необходимость заполняем поле комментарии

### <span id="page-0-2"></span>Склад - установка оборудования, имеющегося на складе

Для установки товаров (оборудования), которые есть на складе используем подменю Склад. В данном пункте меню нужно указать параметри искомого товара, такие как: тип и название товара, его количество, цену

продажи, действия, которое надо провести, а также

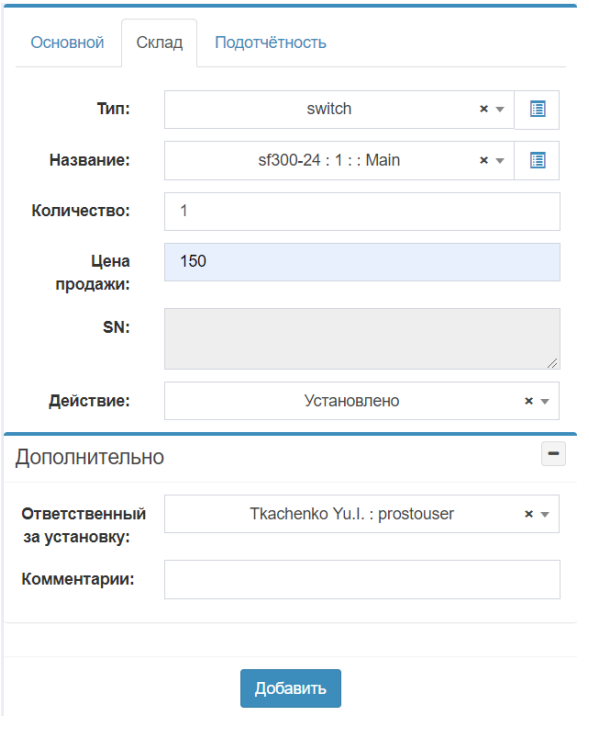

Название - выбираете нужное название товара из существуещего списка

Количество - введите количесто товара

Цена продажи - введите цену продажи товара, которая будет являться фактической ценной проданного товара. Данное значение будет использоваться в отчёте Анализ продажи товара.

Действие - выбираем нужное нам из списка действий с товаром: Установка, Продажа, Аренда или Рассрочка

Панель Дополнительно

Ответственный за установку - данное поле заполняется автоматически именем того администратора, который вошел в систему, при необходимости ответственного можно изменить

Комментарии - если надо создаем комментарий

## <span id="page-1-0"></span>Подотчетность - установка оборудования с подотчетности

Пункт меню Подотчетность предусматривает что администратор может установить абоненту только тот товар (оборудование), которые находятся лично у него в подотчетности. У заданного администратора отсутсвует доступ к товарам, которые находятся в подотчетности у других администраторов.

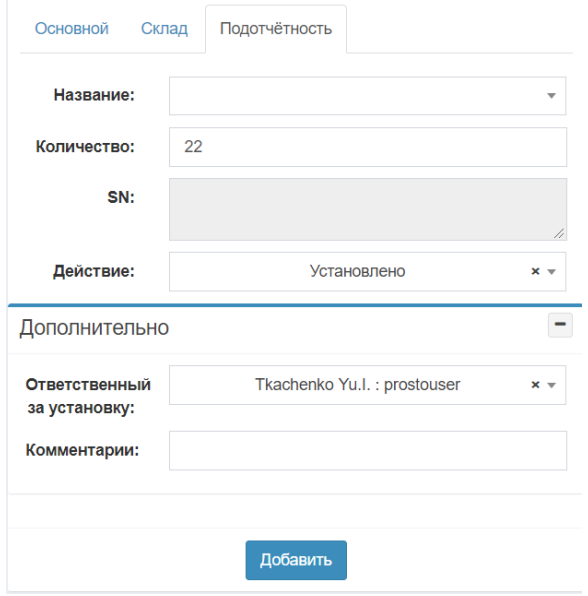

Название - здесь выбираем нужный нам товар из списка товаров, которые есть в подотчетности у заданного администратора; после разделителя (:) - количество товара на складе; серийный номер; склад хранения;

Количество - введите количесто товара, которое нужно добавить абоненту

Действие - выбираем нужное нам из списка действий с товаром: Установка, Продажа, Аренда или Рассрочка

#### Панель Дополнительно

Ответственный за установку - данное поле заполняется автоматически именем того администратора, который вошел в систему, при необходимости ответственного можно изменить

Комментарии - если надо создаем комментарии

## <span id="page-1-1"></span>Список оборудования абонента

Чтобы просмотреть список установленного оборудования абоненту переходим в его ученую запись, выбираем меню справа Сервисы>Обору дование, в котором кроме окна установки оборудования будет доступна таблица Установлено, как показано на рисунке ниже:

### Пример таблицы Установлено - отображение установленного оборудования клиенту:

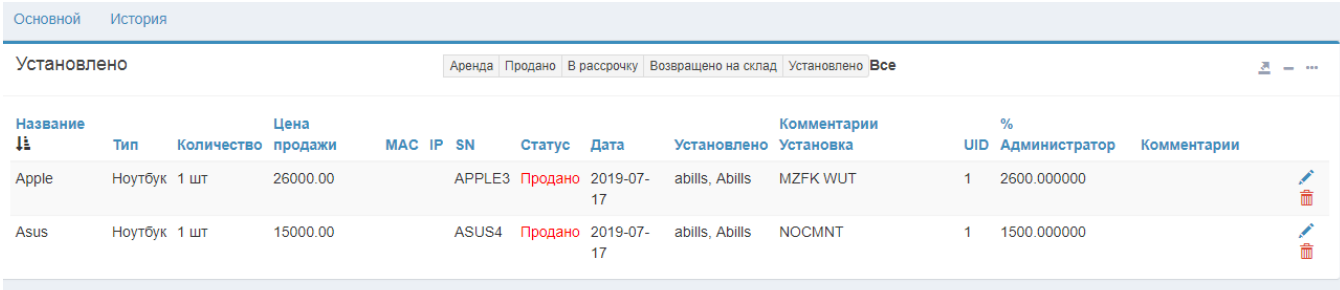

#### Параметры таблицы Установлено:

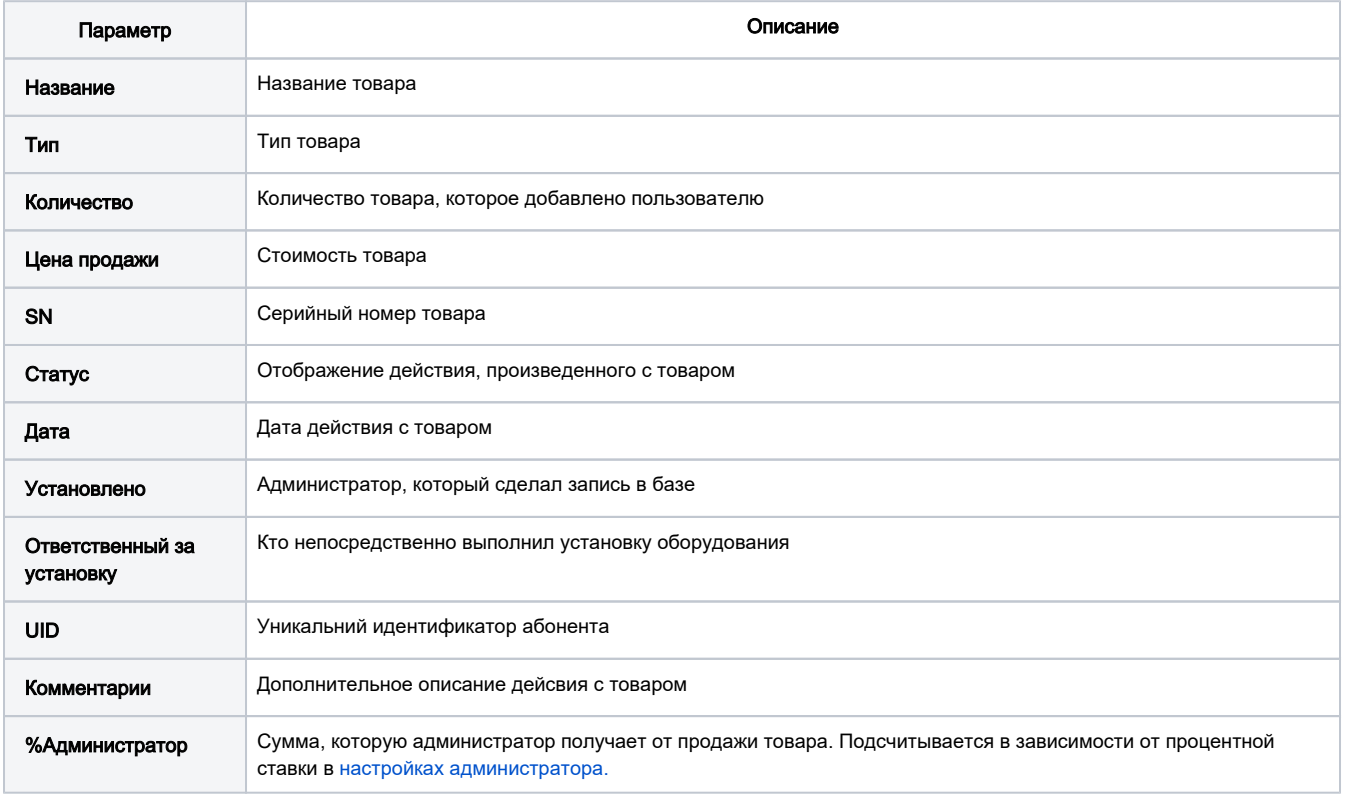

В данном меню можно отредактировать установленный товар для исправления ошибок, вернуть товар на склад.

Можно просмотреть установленный товар (оборудование) отдельно по каждому действию с товаром: Аренда, Продано, В рассрочку, Возвращено на склад, Установлено, Все статусы.

Для того, чтоб администратор мог возвратить товар (оборудования) с карточки абонента на склад в меню Настройки>Администраторы>Права должна быть галочка Клиенты-Удалить (1.5).

## <span id="page-2-0"></span>Действия с товаром

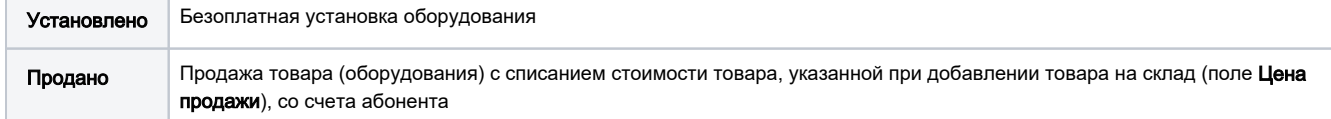

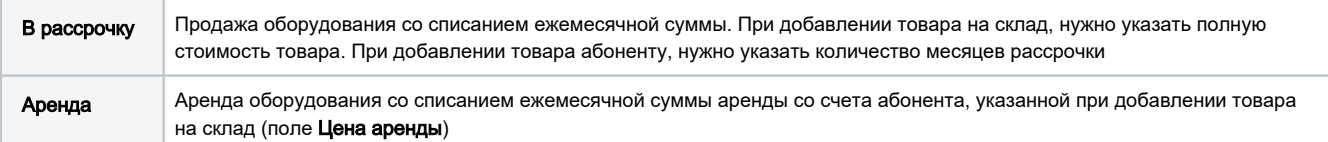

Если при установке, продаже, рассрочке или же аренде вы не указали цену тогда цена будет взята с склада за одну единицу товара

## <span id="page-3-0"></span>Просмотр оборудования в кабинете пользователя

Меню: Оборудование.

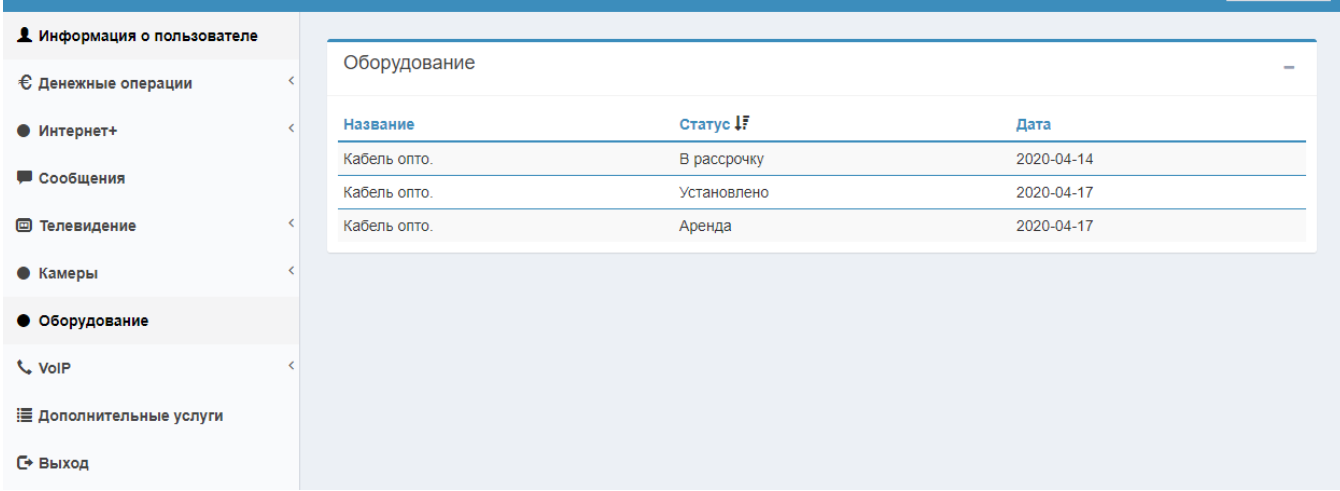

# <span id="page-3-1"></span>Печать договора/квитанции

Печать договора/квитанции происходит в меню Клиенты->Логины→Информация→Сервисы→Оборудование при нажатии на кнопку "Изменить" определенного оборудования.

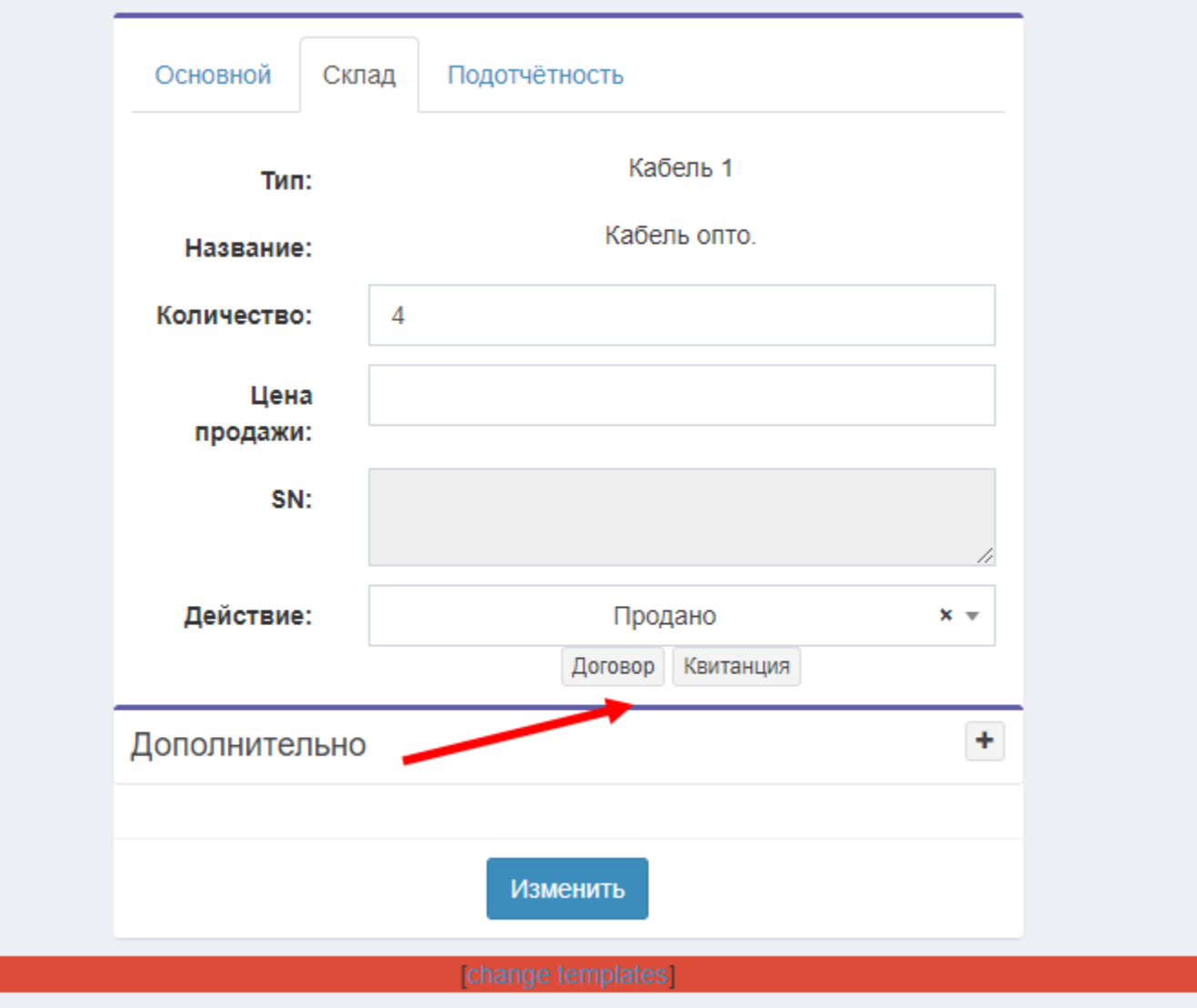

Договор выбирается по типу обрудования: storage\_contract\_TYPE\_ID.pdf. Пример: storage\_contract\_1.pdf.

По умолчанию будет печататся \*.tpl документы, для переключения на pdf нужно прописать параметр: \$conf{DOCS\_PDF\_PRINT} = 1;

Оформление pdf-файла описано [Здесь](http://abills.net.ua:8090/pages/viewpage.action?pageId=4030585)

## Доступные переменные:

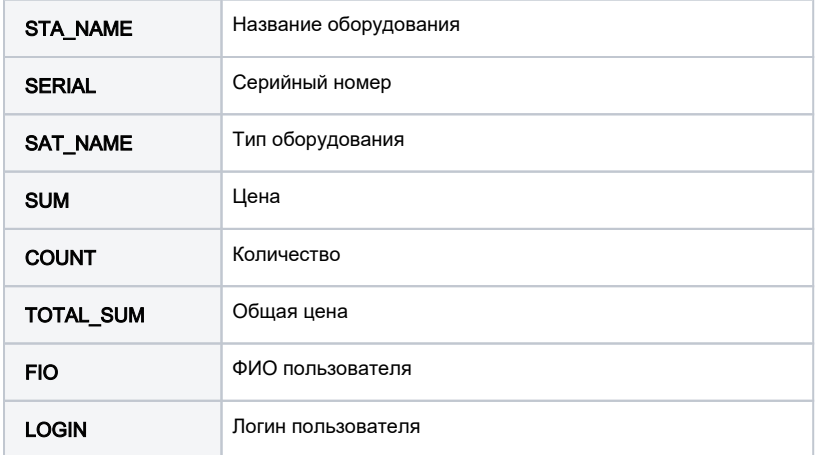

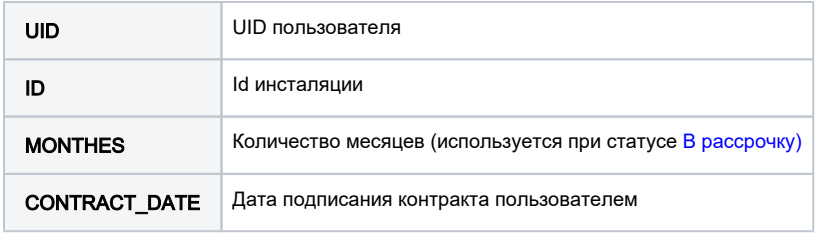

# <span id="page-5-0"></span>Добавление отправки товара

При добавлении оборудования абоненту автоматически создается заказ на доставку

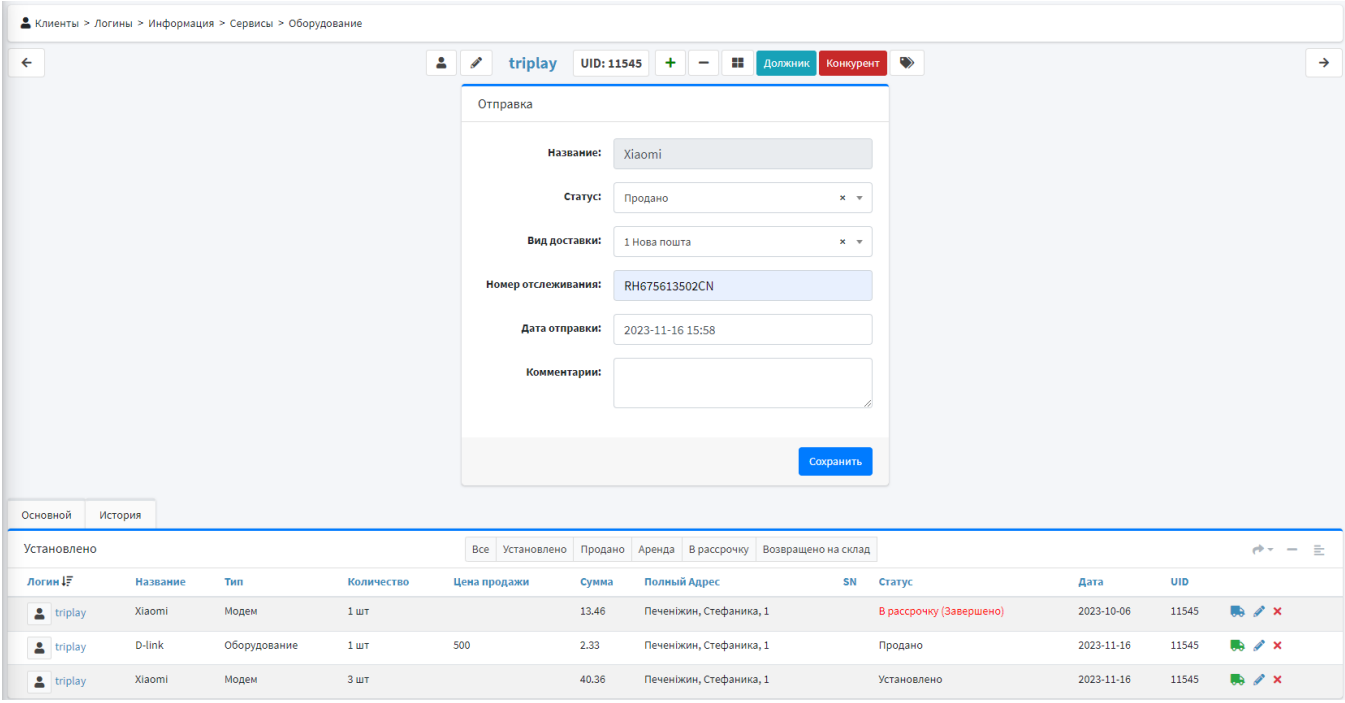